**Pratical Sheet**

**Pratical Sheet** 

# **SUBMIT A BATCH OF INVOICES TO THE CHORUS PRO SERVICE**

**PORTAL**

Should you wish to submit several invoices at a time on the Chorus Pro portal, this guide explains how to proceed for submitting invoices by batch.

#### 1. **The golden rules for preparing a batch submission of invoices on the Chorus Pro service portal** 2. **Submit your batch of invoices** When your invoice is ready to be submitted, go to the Chorus Pro service portal : **[https://chorus-pro.gouv.fr](https://chorus-pro.gouv.fr/) To be able to submit batches of invoices on the Chorus Pro services portal, the invoices must respect one of the following formats:** PDF A3  $\checkmark$  IN DP E2 CII FACTURX Mixed XML  $V$  UBL Invoice Min  $\checkmark$  CII Min/ CII Min 16B  $\checkmark$  PES Facture Min/CPP FACTURE Min Structured XML UBL Invoice / CII/ PES Facture/CII 16B **Batch submission of invoices is reserved for entities capable of generating their invoices in these formats. The invoices to be sent are then grouped together in a single compressed file in ZIP or TAR.GZ format before being submitted to Chorus Pro.** *For more details on creating a ZIP or TAR.GZ file, see the "Filing a batch of invoices" page.*

**The process of submitting a batch of invoices is similar to submitting a single invoice. The only difference is that the file submitted will contain data from several invoices, and the file control is automated. On the Chorus Pro services portal, in "Invoicing" and then "Invoices issued", select "Submit invoice".** 

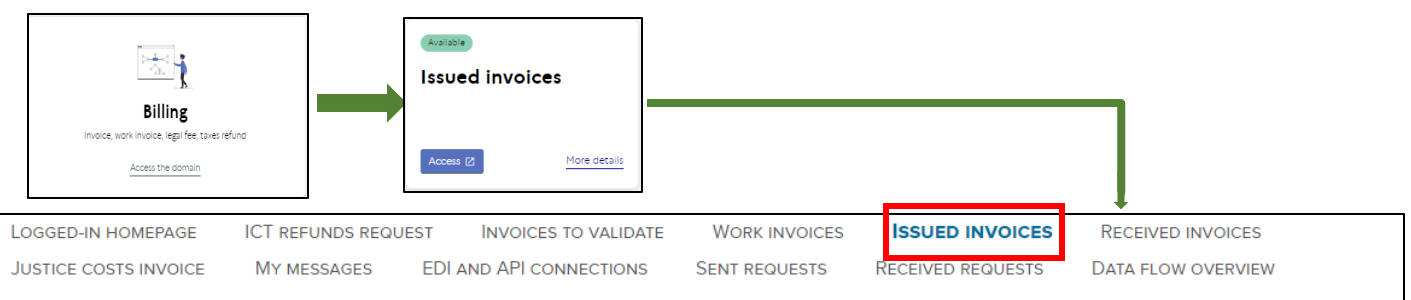

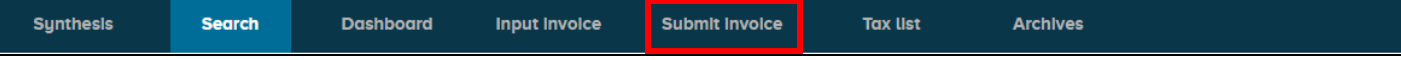

### **B. Upload your file**

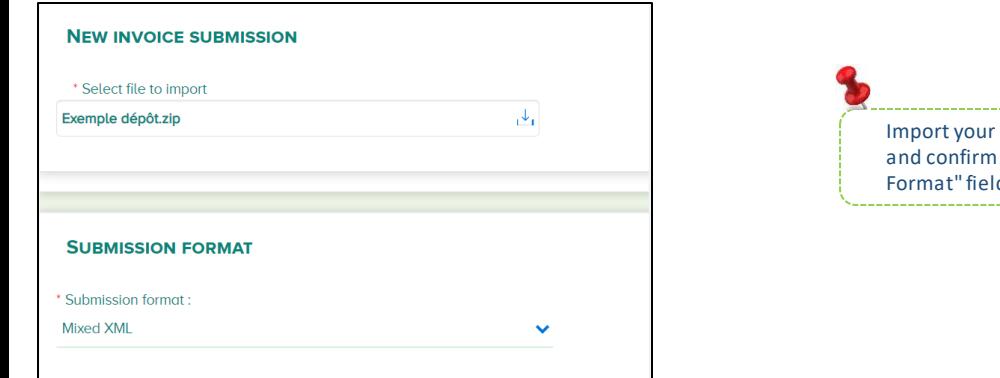

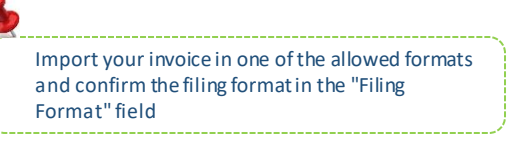

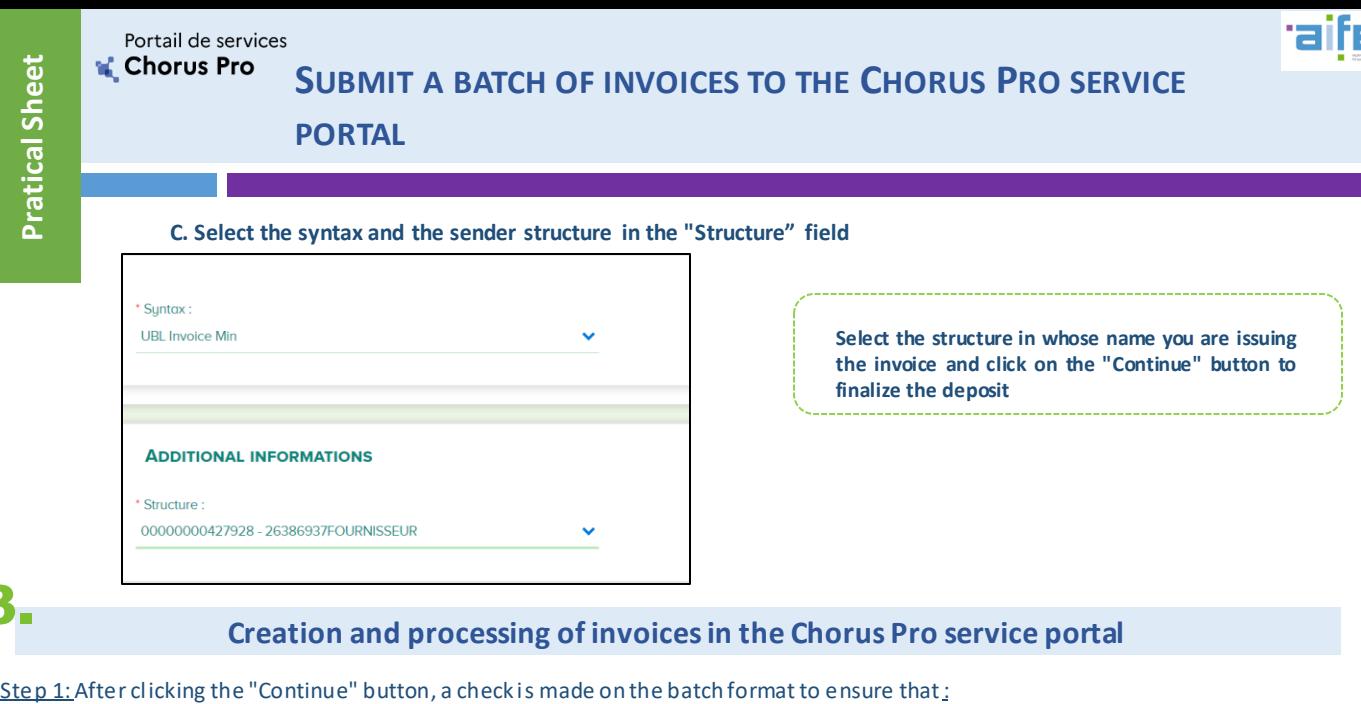

۳.

## **Creation and processing of invoices in the Chorus Pro service portal** 3.

**The attached file is healthy (it does not contain any virus),** 

 The file extension is consistent with the file format submitted, The file size does not exceed the maximum authorized size (30 MB), If all the checks are positive, the batch is registered in the Chorus Pro services portal. **A confirmation window appears and tells the user the number assignedto his batch**

> Submission confirmation The invoices pack has been correctly imported as the number [CPP0011110000000000153693] **Close**

#### Step 2: The invoices in the batch are processed:

- Compliant invoices will be created in the Chorus Pro service portal: they will then be viewable in the "Invoices issued" application of the "Invoicing"domain.
- Non-compliant invoices will not be created in the Chorus Pro service portal: an integration report accessible in the "Flow Monitoring" application of the "Connections" domain makes it possible to consult the anomalies encountered.
- The invoices in anomaly will be a ble to be redeposited after correction..

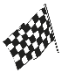

**The rest of the filing process is similar to filing a unitary invoice on the portal. You can consult the practical sheet "Submitting a unitary invoice on the Chorus Pro services portal".**